Business Intelligence Solution Providers

# **Merging Disparate Data Sources in DataStage 8.5 Lab#22**

## **Description:**

This is one of our documents from DataStage learning series. This document describes in step by step manner how to merge disparate Data Sources (Oracle and SQL Server in transformation). The Merge stage is a processing stage. It can have any number of input links, a single output link, and the same number of reject links as there are update input links. In this example we have merge data from Oracle and SQL taken as source and load into Flat file as target.

### **History:**

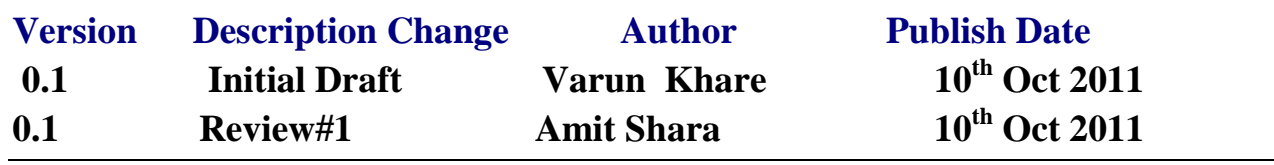

#### **Mapping Sheet**

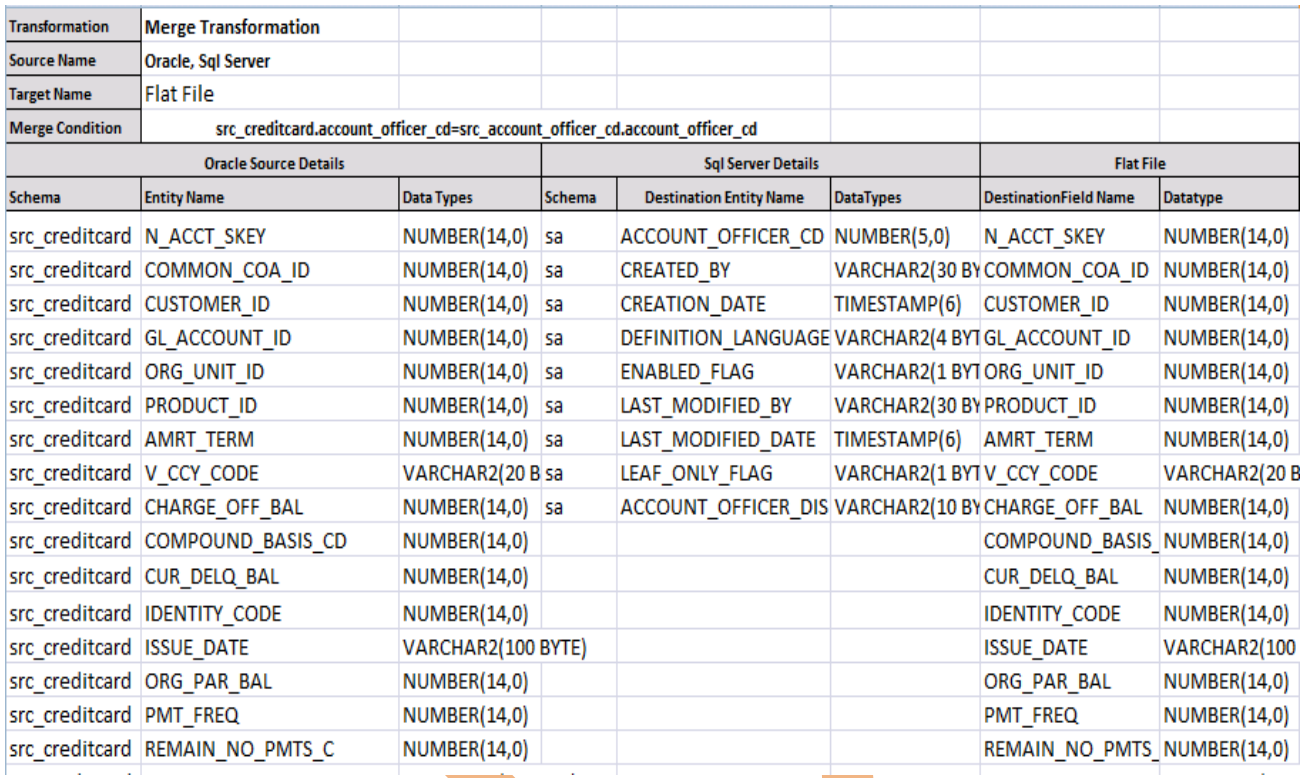

## **Steps to merge disparate data sources**

#### **Step-1 :- In Windows Click Designer Client of DataStage**

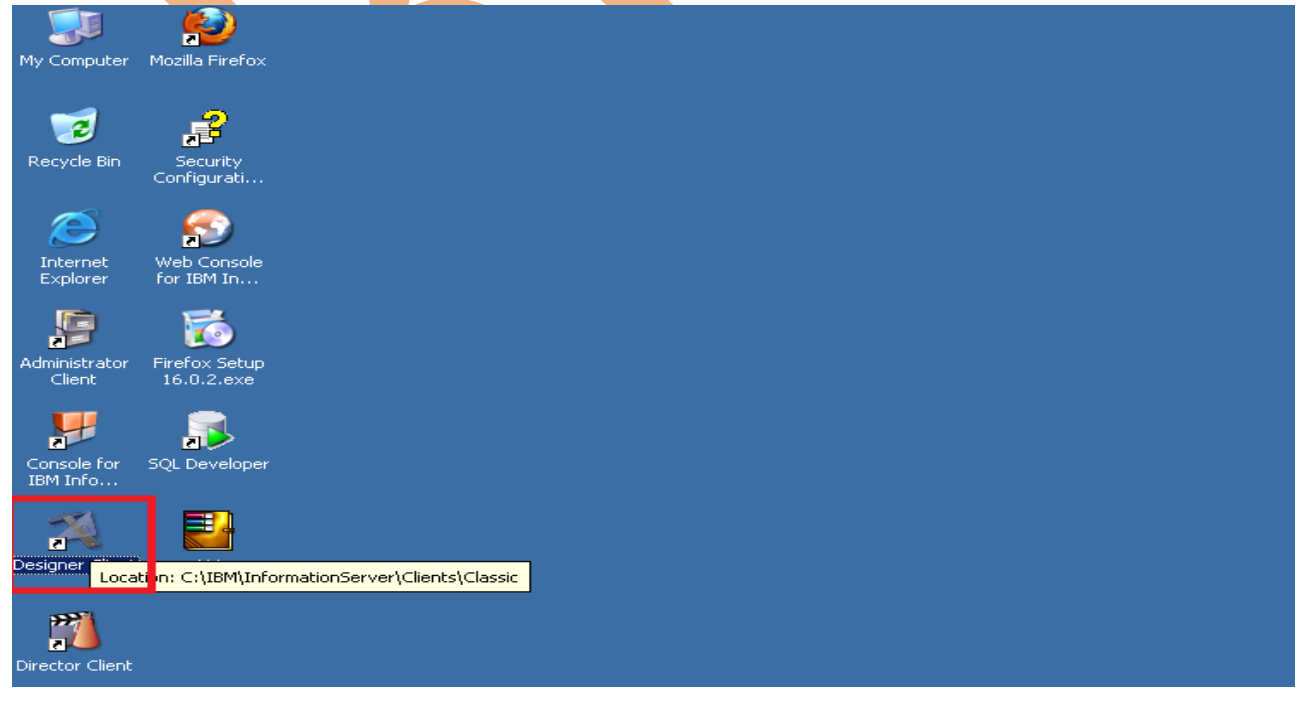

#### **Step-2 :-** New Window open than click Jobs than click Parallel because we use parallel jobs.

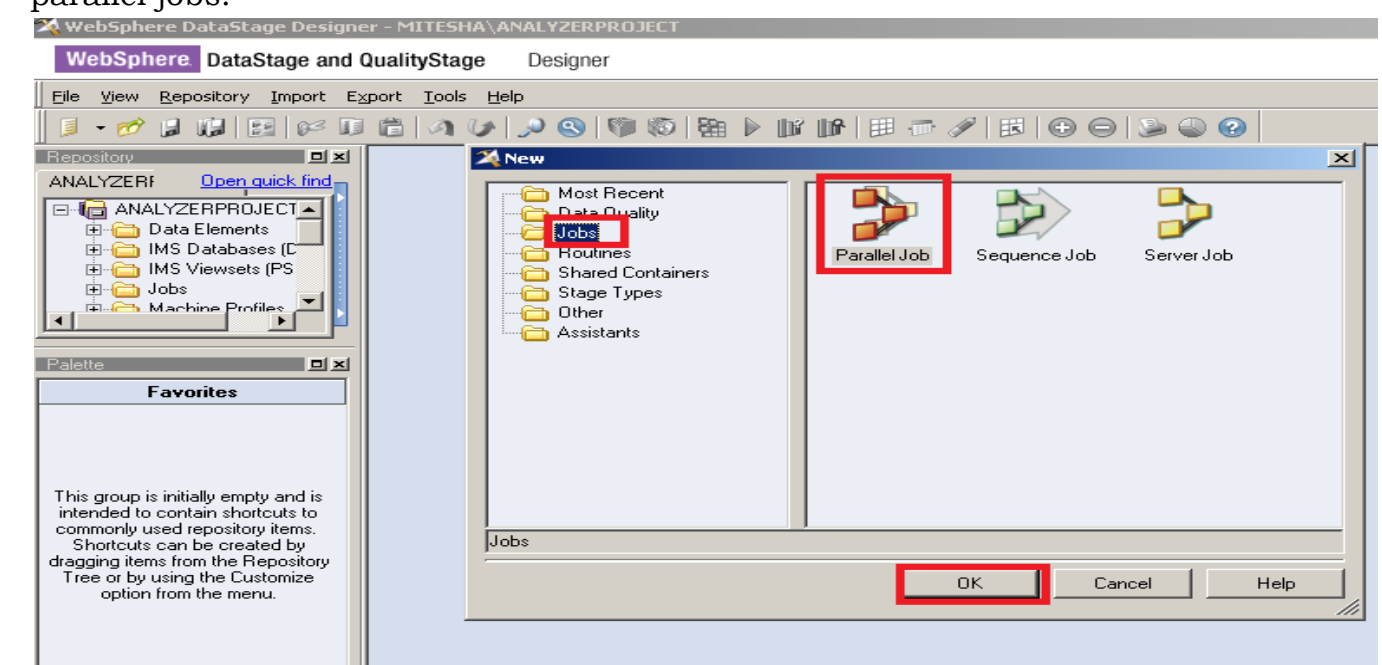

**Step-3 :-**First go on Processing Palette than scroll the cursor and choose SqlServer stage and oracle stage and drag them to Parallel Job

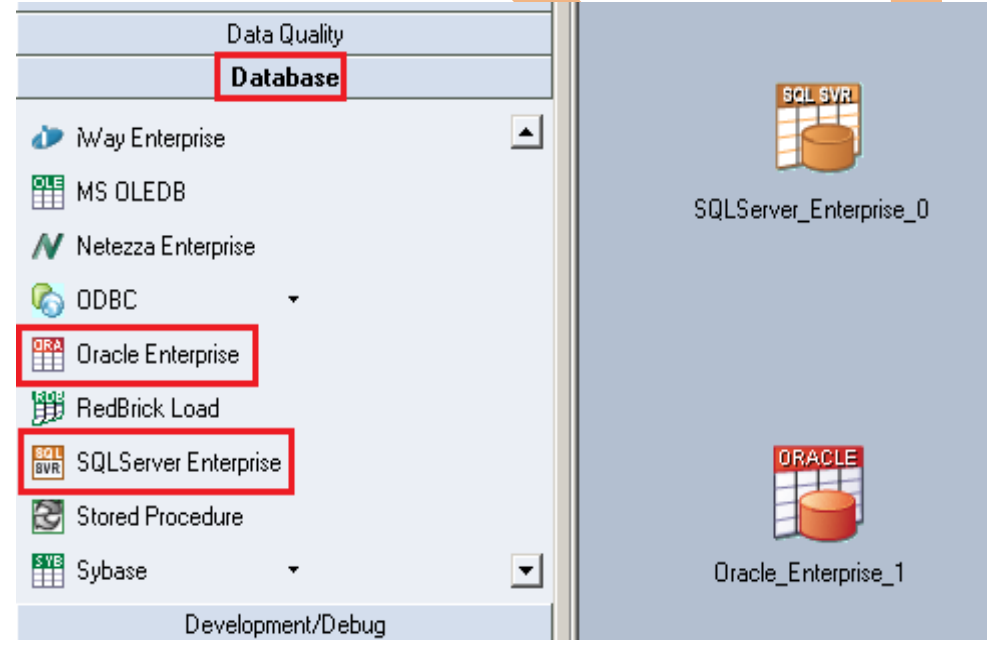

**Step-4 :-** . Choose Processing Palette for selecting Merge stage and drag and drop merge stage to parallel window. This merge stage used for merging the into data from RDBMS and load into Target.

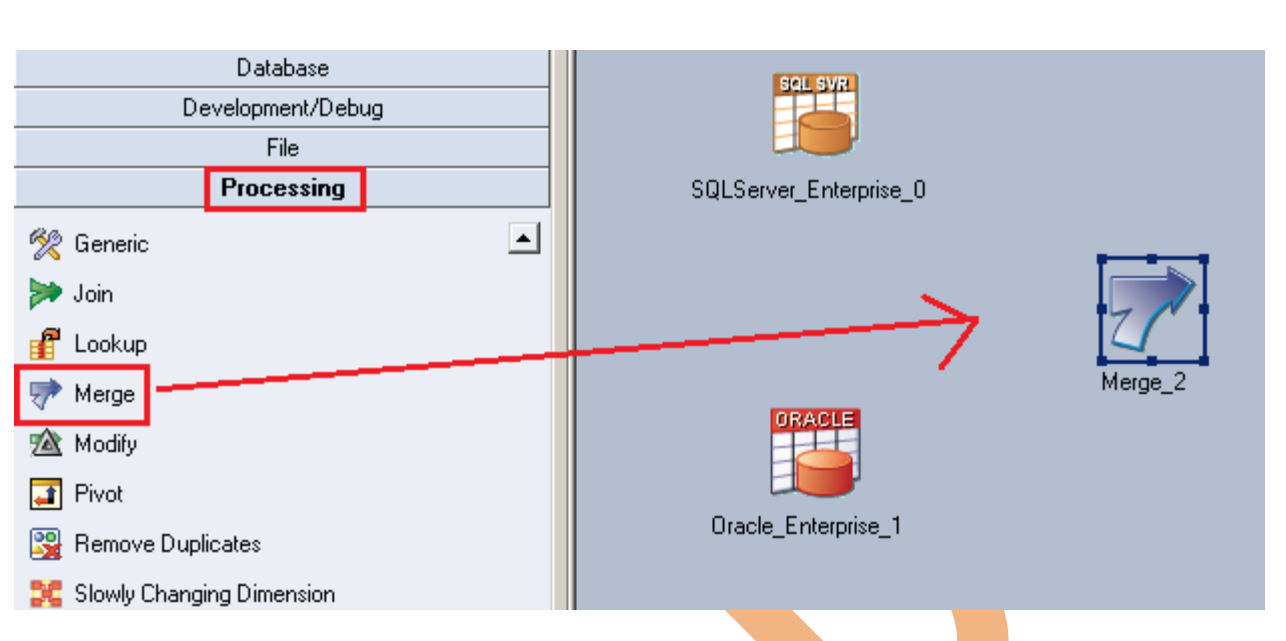

**Step-5 :-** Choose File Palette for selecting Sequential file for loading target data.

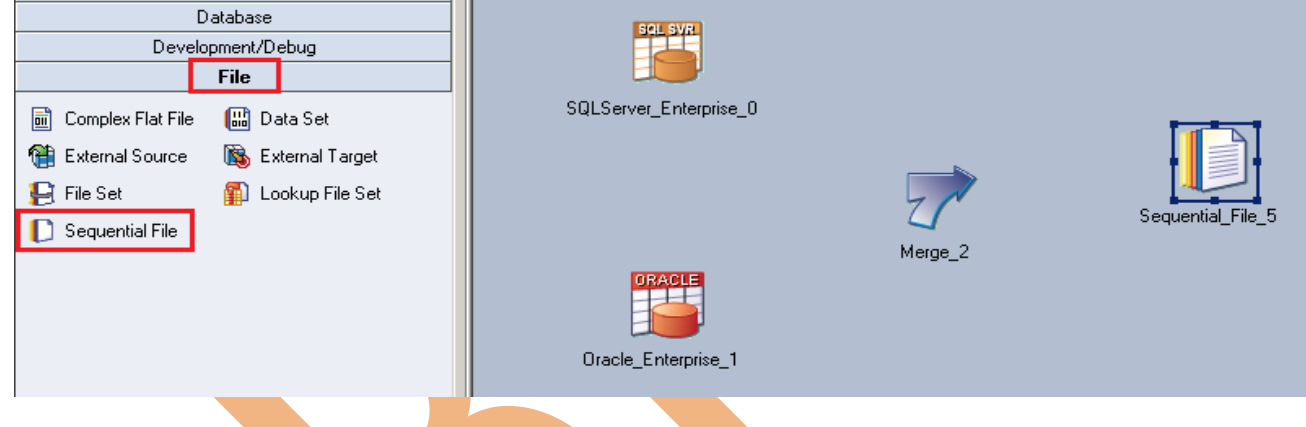

**Step-6 :** Go to General Palette and connect all the stages with Link (Drag and Drop) source to destination and shows like this.

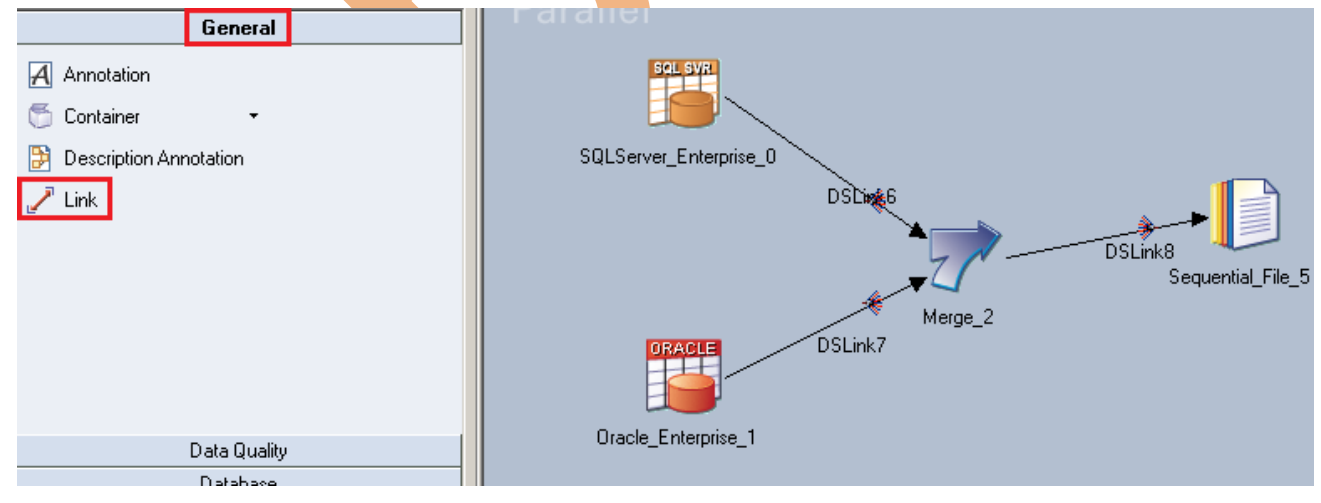

**Step-7:-** Double click on sql server stage and choose directly load table from database.

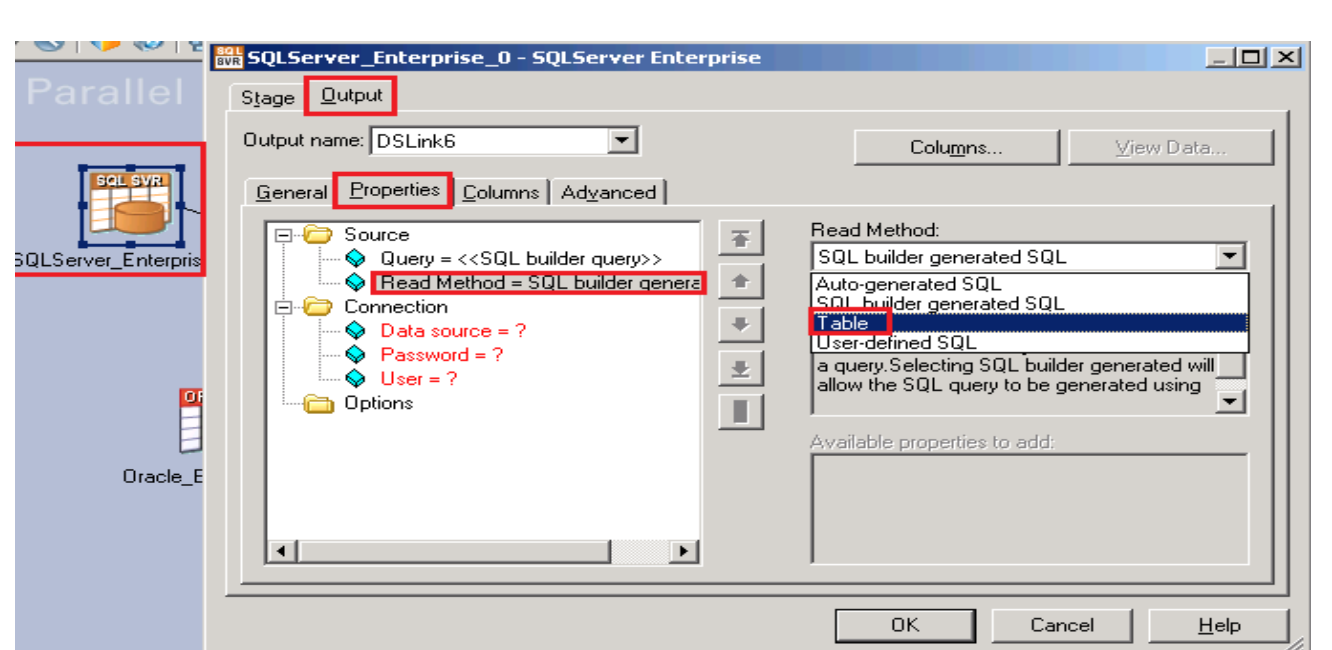

**Step-8 :-** Now specify your table name and credentials for accessing this table from database and specify your data source name as you mention in your ODBC connection.

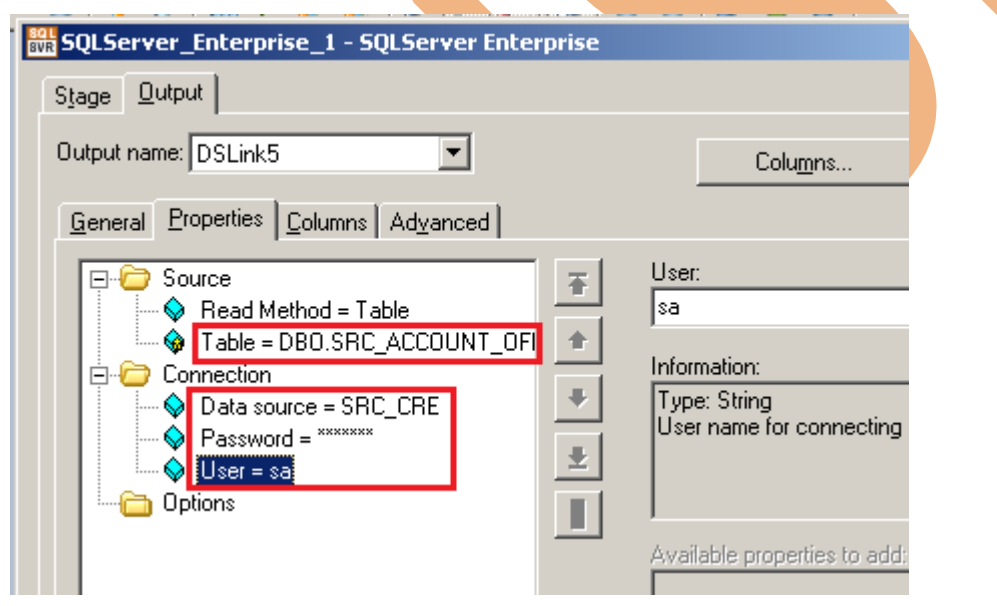

**Step-9 :-** Go to Columns tab and enter same column names as declared in Input file and put data type, length then click on View Data. This will show your Input Data.

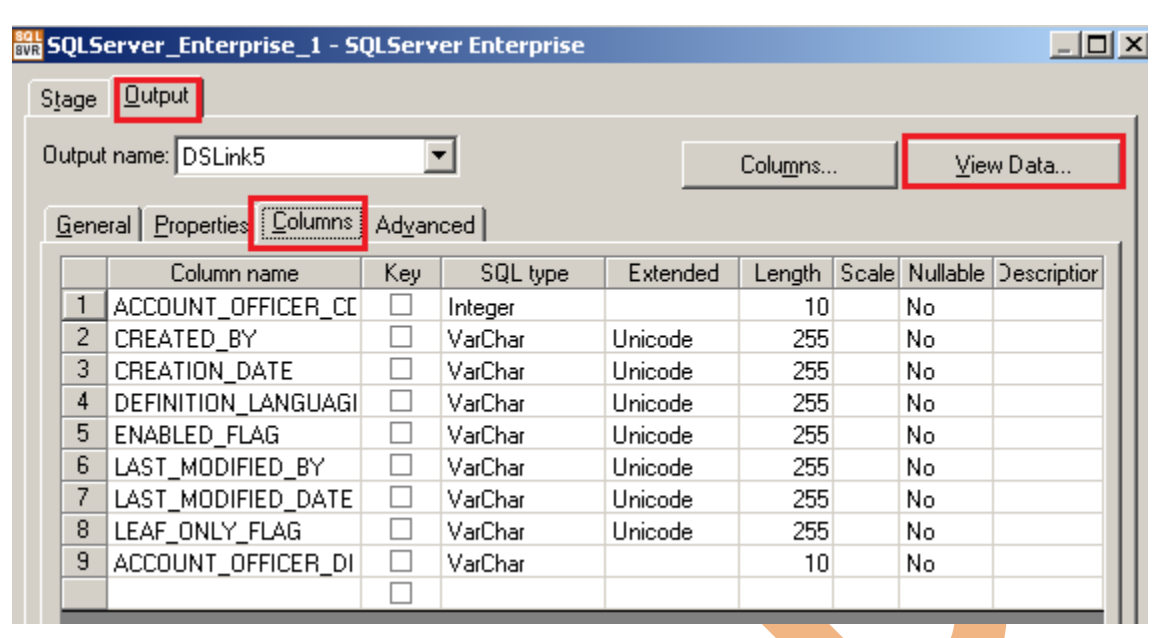

**Step-10:-** Now click on View Data and Ok. If your data is shown like this that means you have made successful connection between input table and DataStage otherwise it will give some error like column mismatch error.

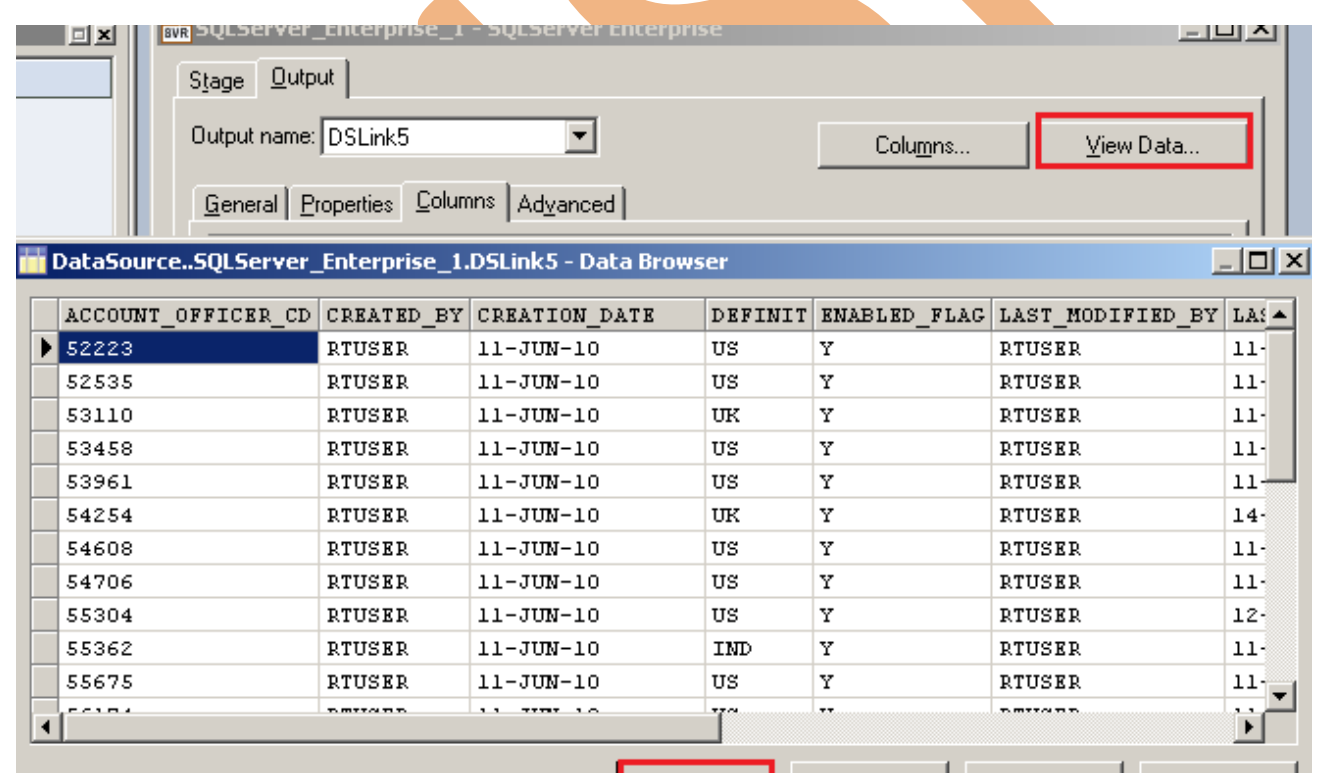

**Step-11:-** Double click on oracle stage and choose directly load table from database.

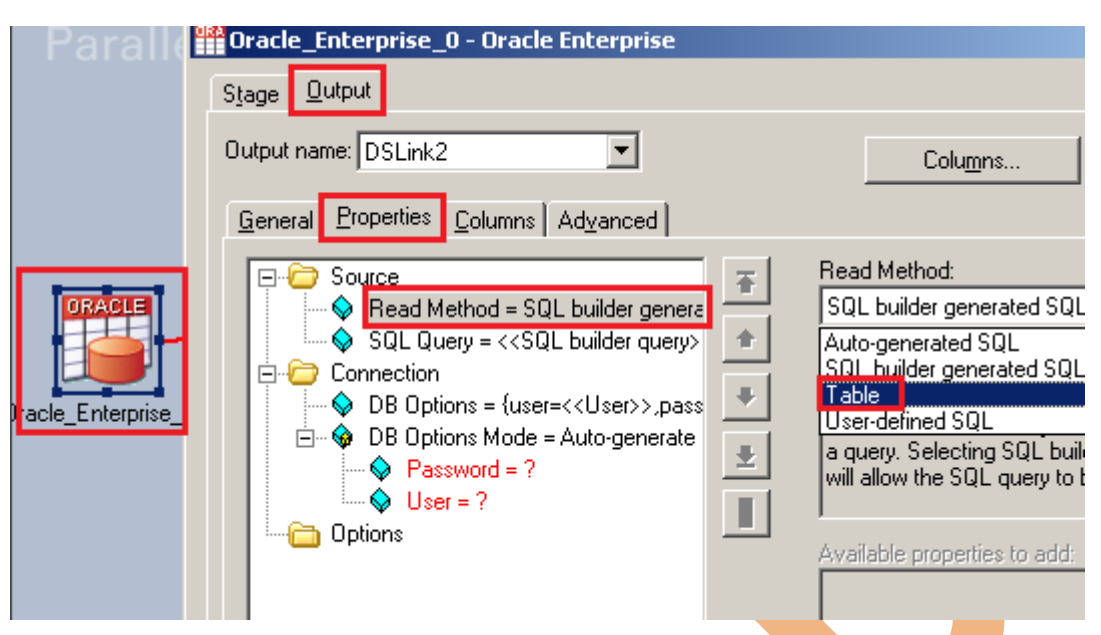

**Step-12:-** Now specify your table name and credentials for accessing this table from database.

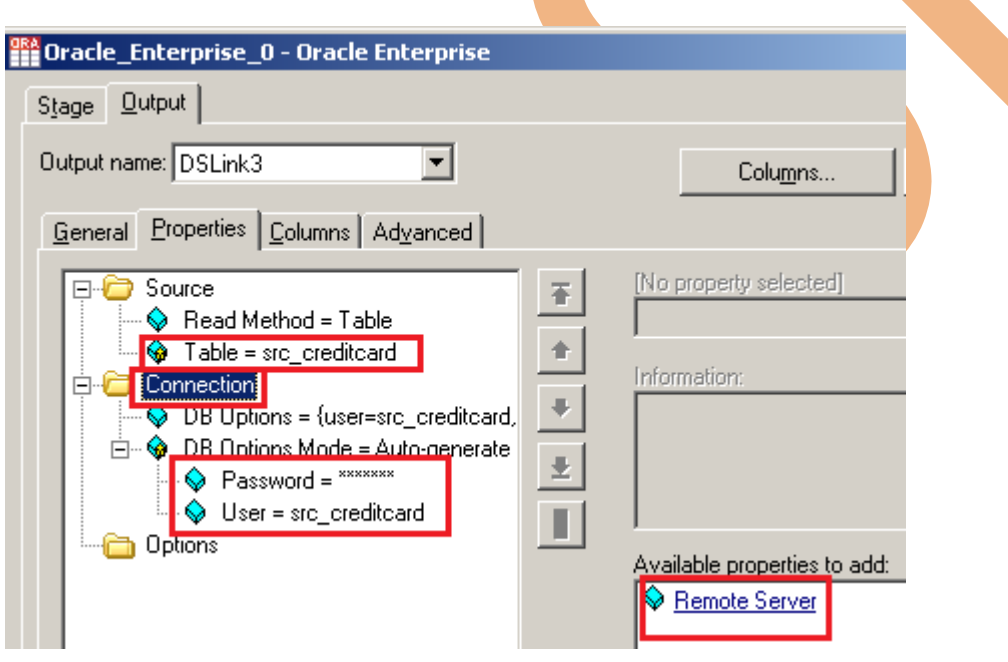

**Step-13** There's one more option here once you click on connection tab then remote server options are popup then we have to specify our server name of oracle.

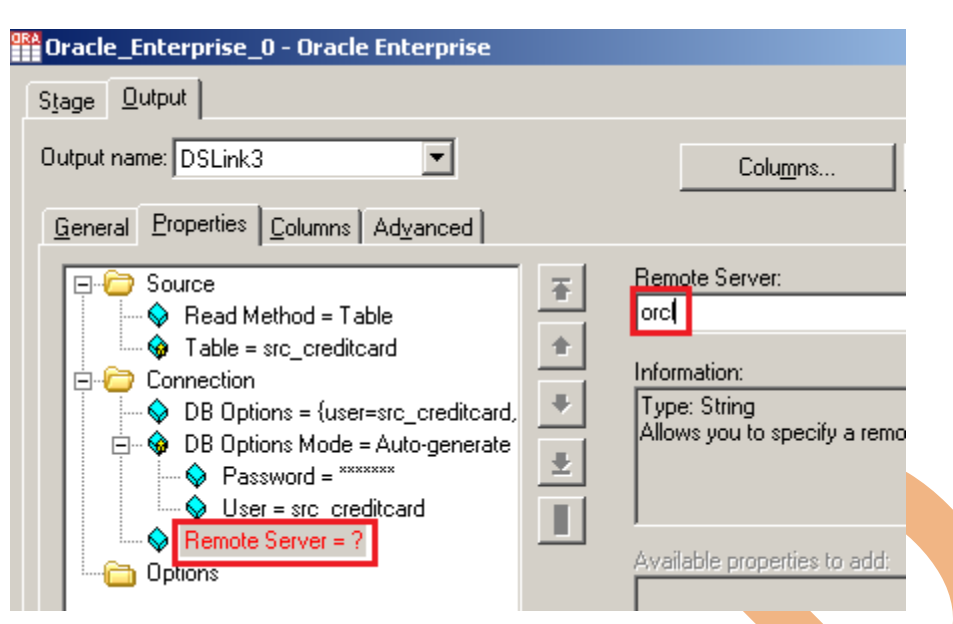

**Step-14:-** Go to Columns tab and enter same column names as declared in Input file and put data type, length then click on View Data. This will show your Input Data.

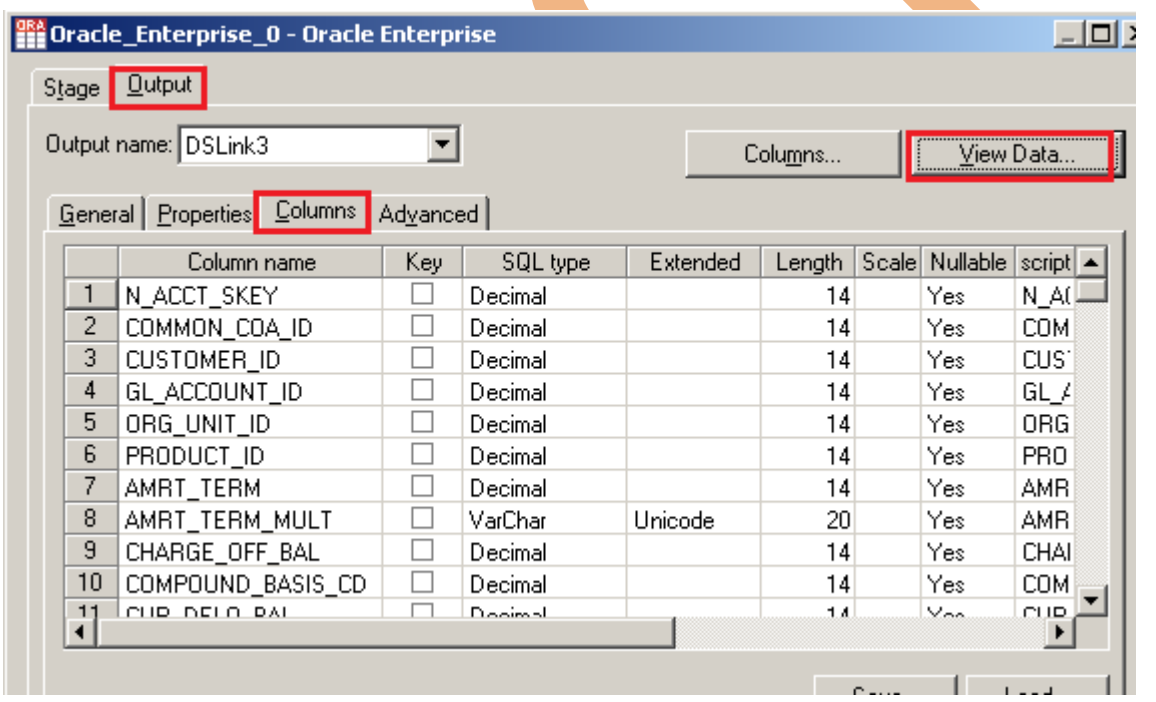

**Step-15:-** Now click on View Data and Ok. If your data is shown like this that means you have made successful connection between input table and DataStage otherwise it will give some error like column mismatch error.

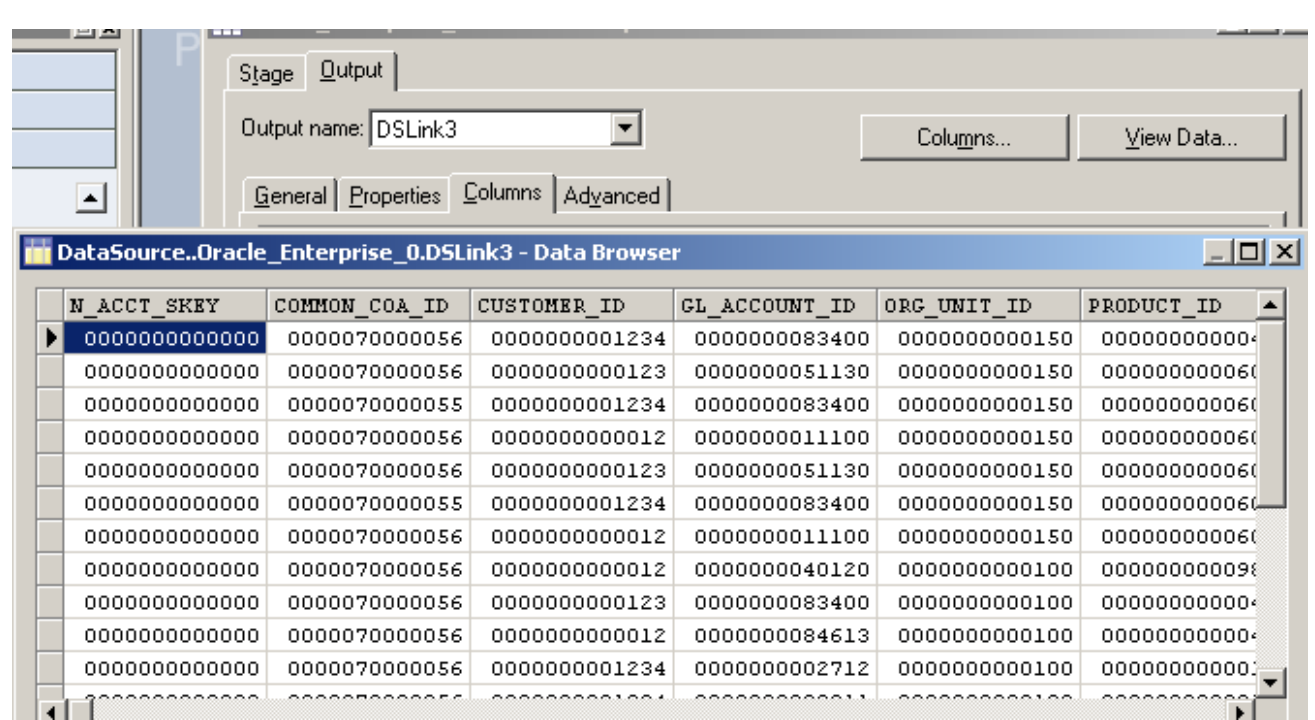

**Step-16:-** Now open properties see its look like join stage, here also we have to choose here key column so select key column, this is for merging.

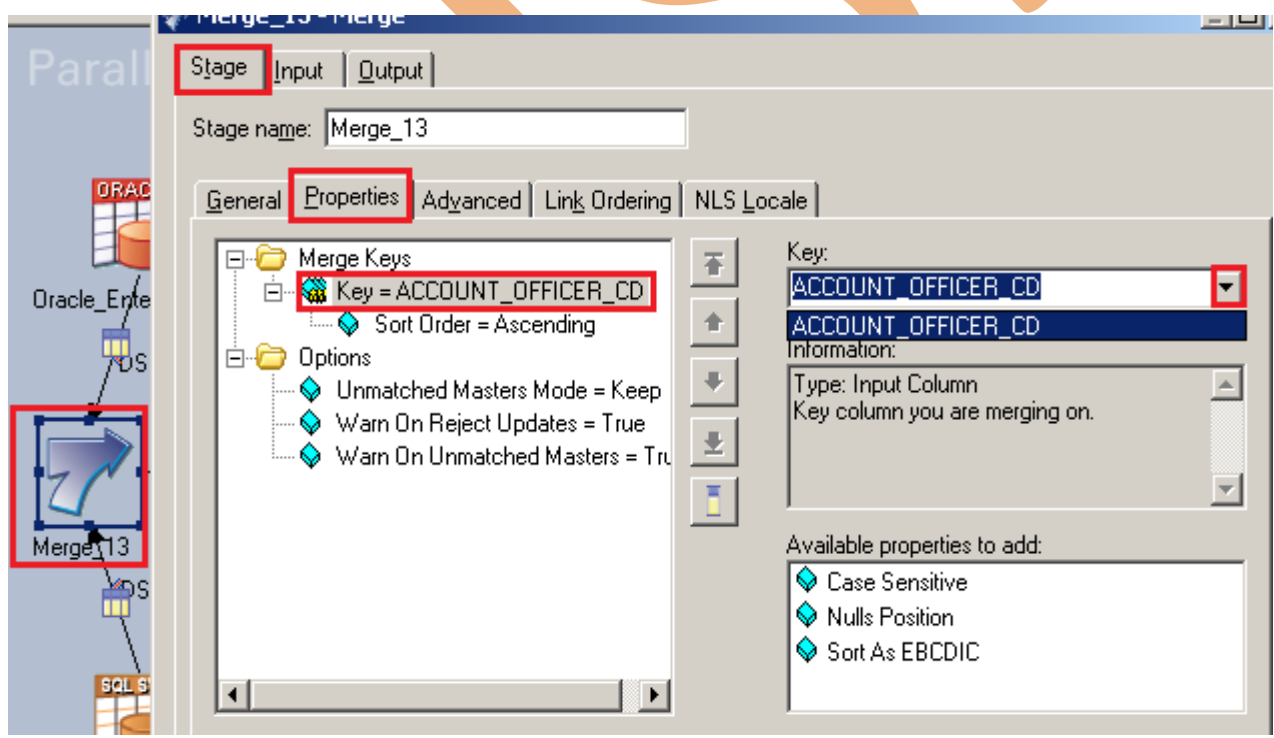

**Step-17:-** Here we specify partition as we choose auto partition technique with the help of this datastage automatically choose best partition technique for our job.

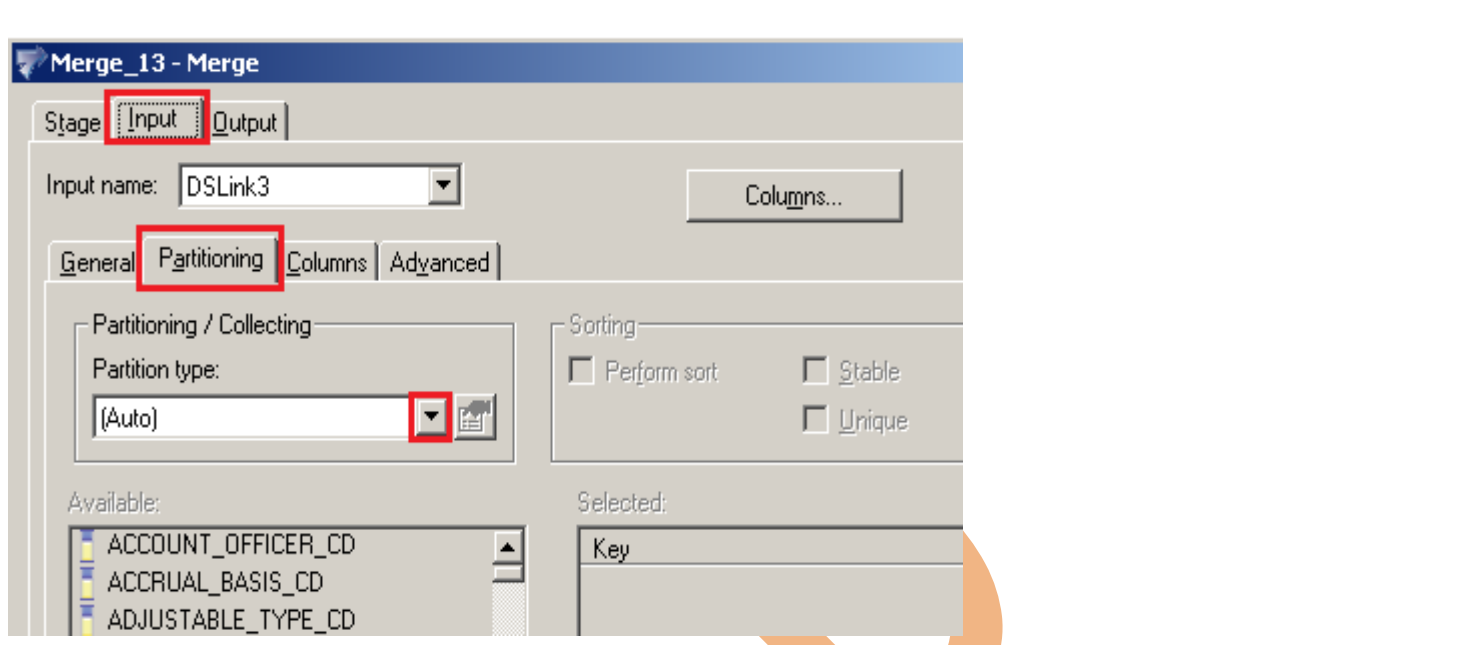

**Step-18:-** Now Go to output tab and create mapping, select all columns and drag and drop in output space.

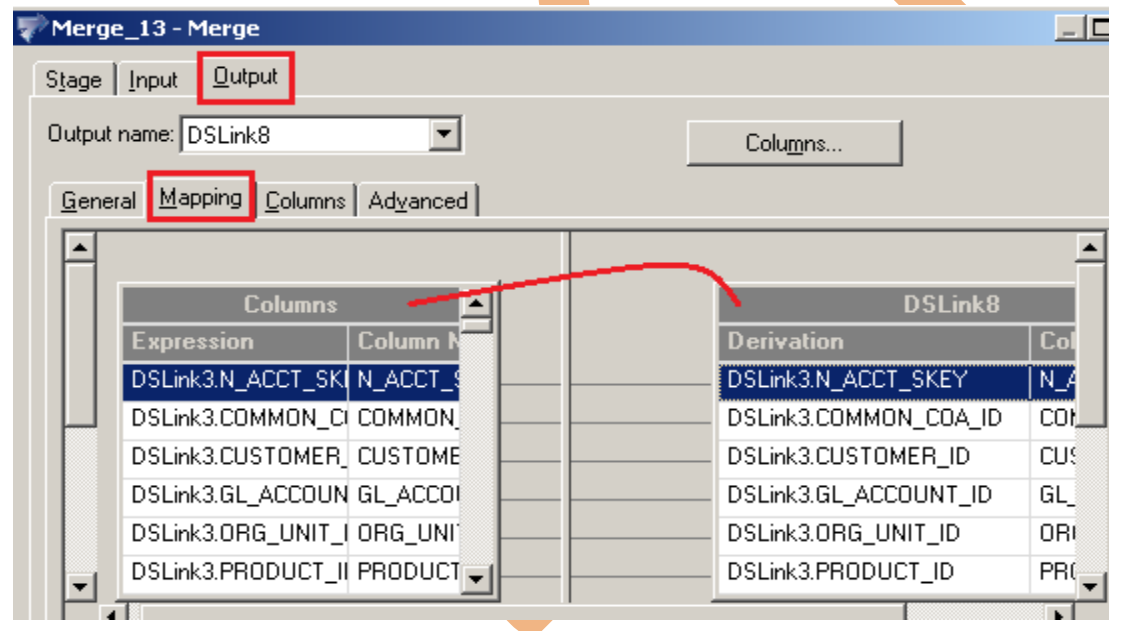

**Step-19:-**Now click on Column and see all the column are available in target or not and click OK.

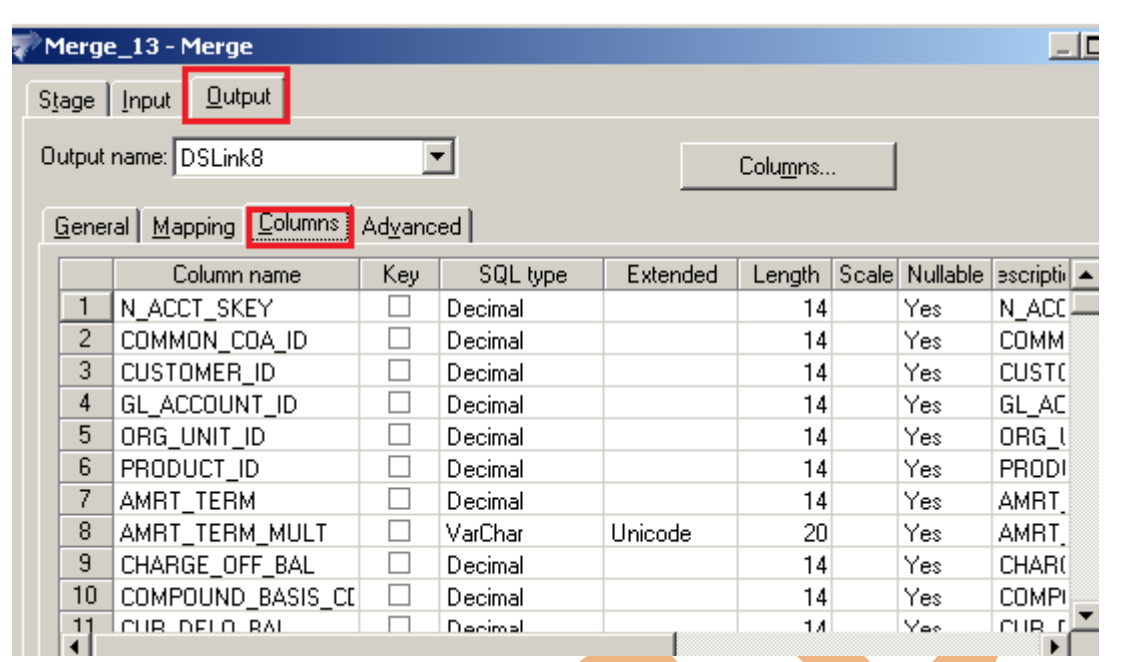

**Step-20:-** Now go to target file and specify the data file name.

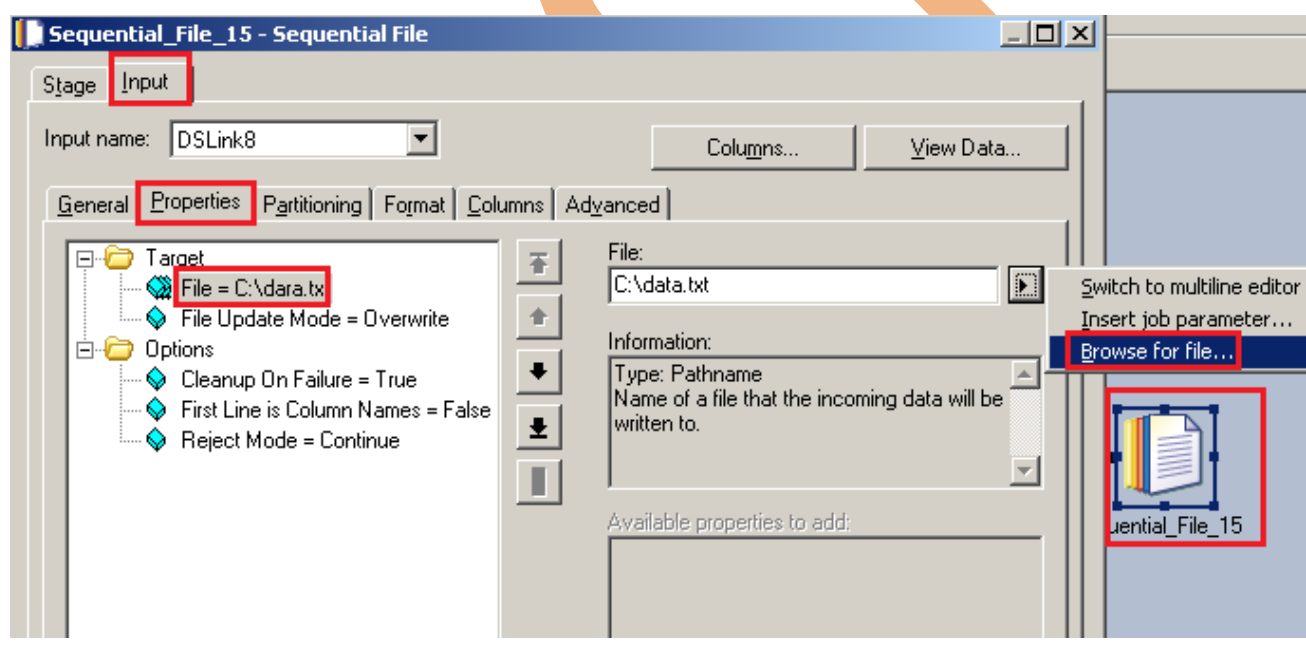

**Step-21:-** This shown like this and now click on button for compiling our job.

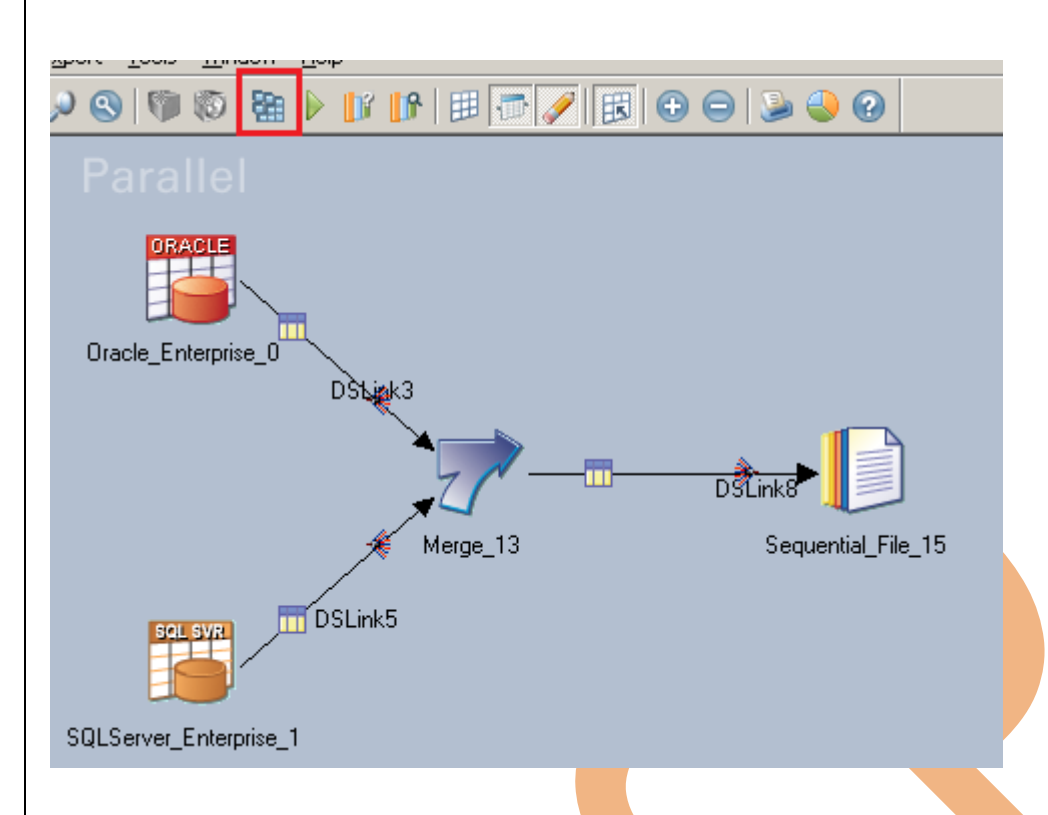

**Step-22:-** If this shown that means your compilation is done otherwise it shows error and now click on run button or (CTRL+F5).

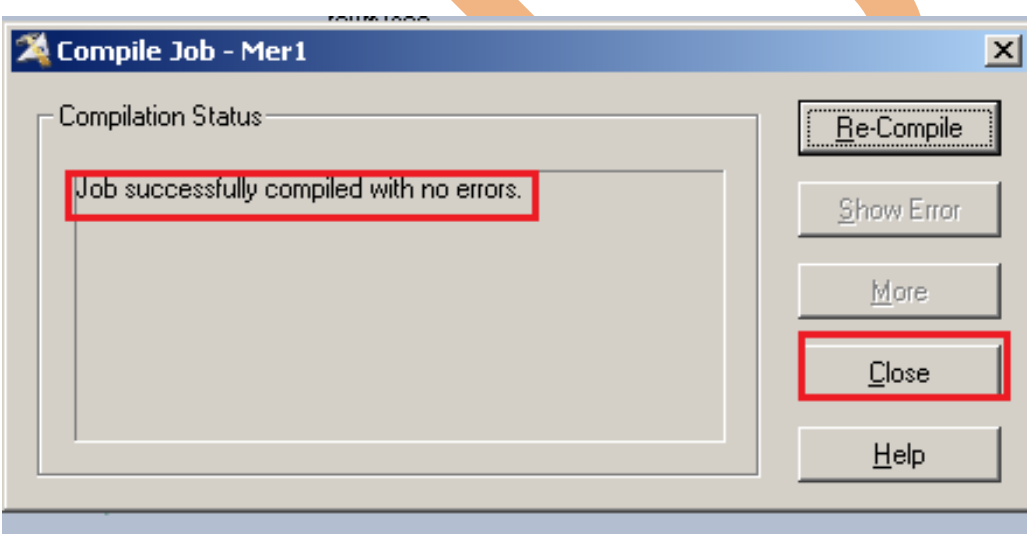

**Step-23:**. Now click on Run tab and notice some options available here. We have selected No limit of warnings and we can validate before run the job.

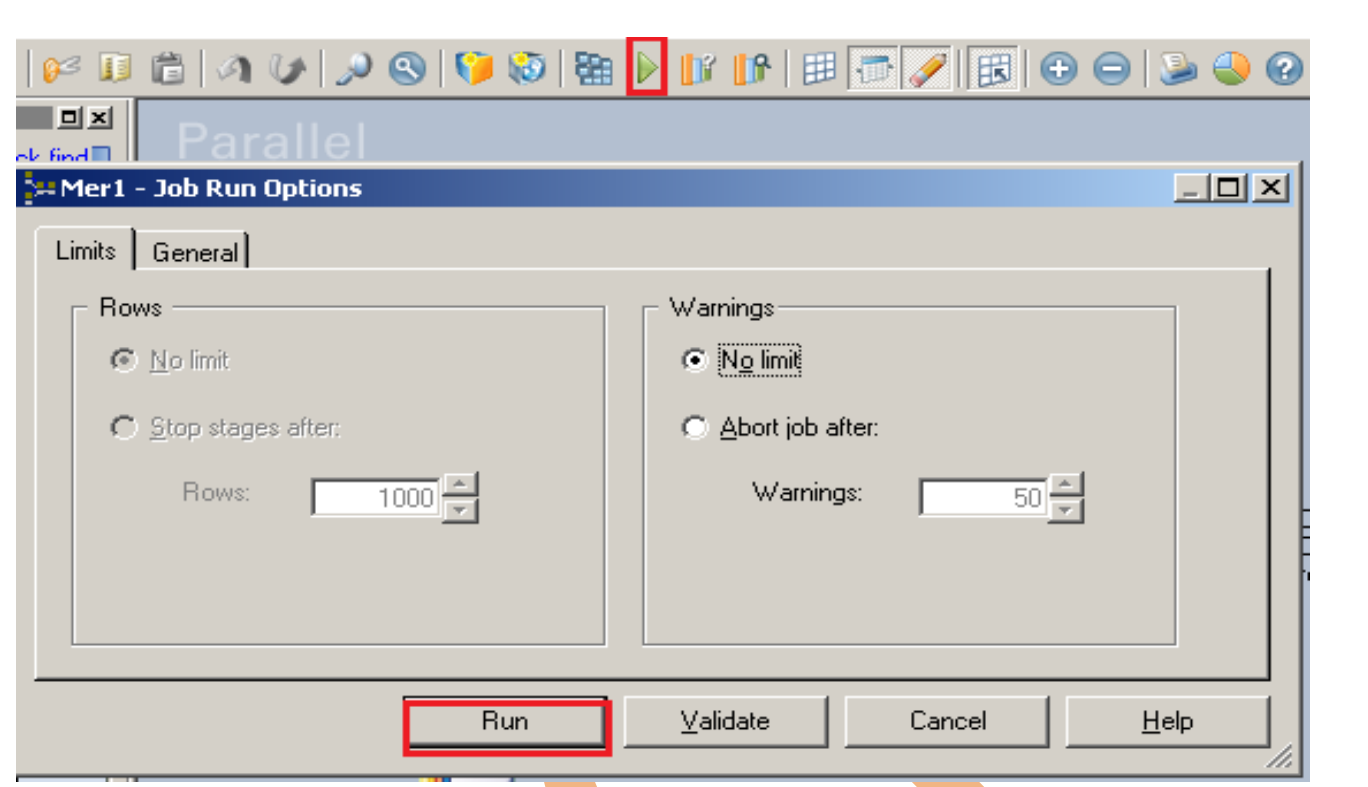

**Step-24:-** After click on run wait for a while than it shows GREEN line that means your transformation is successfully done otherwise if it shows RED Line that means not Done and BLUE Line means Under Process.

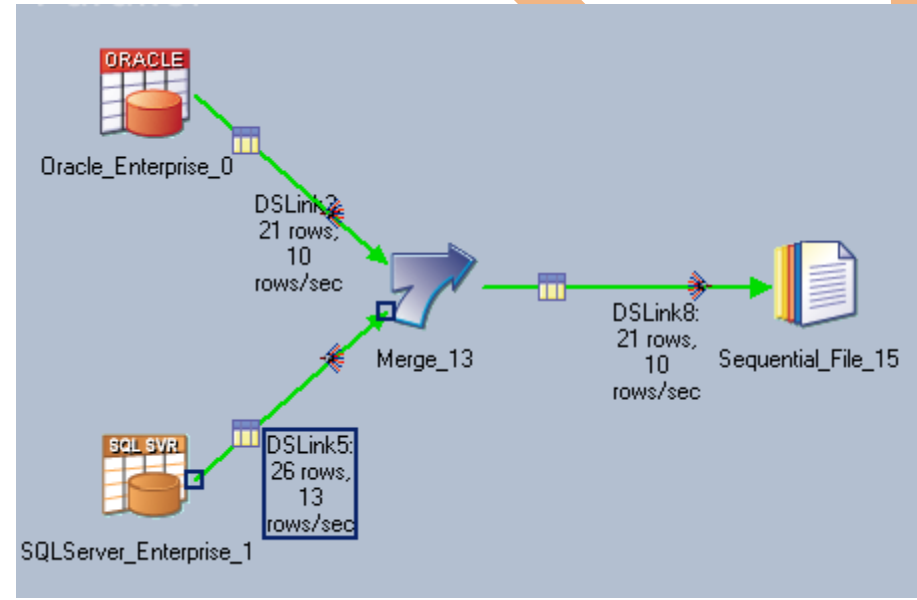

**Step-25:-**We can also see target data from datastage so just right click on target data and view data .

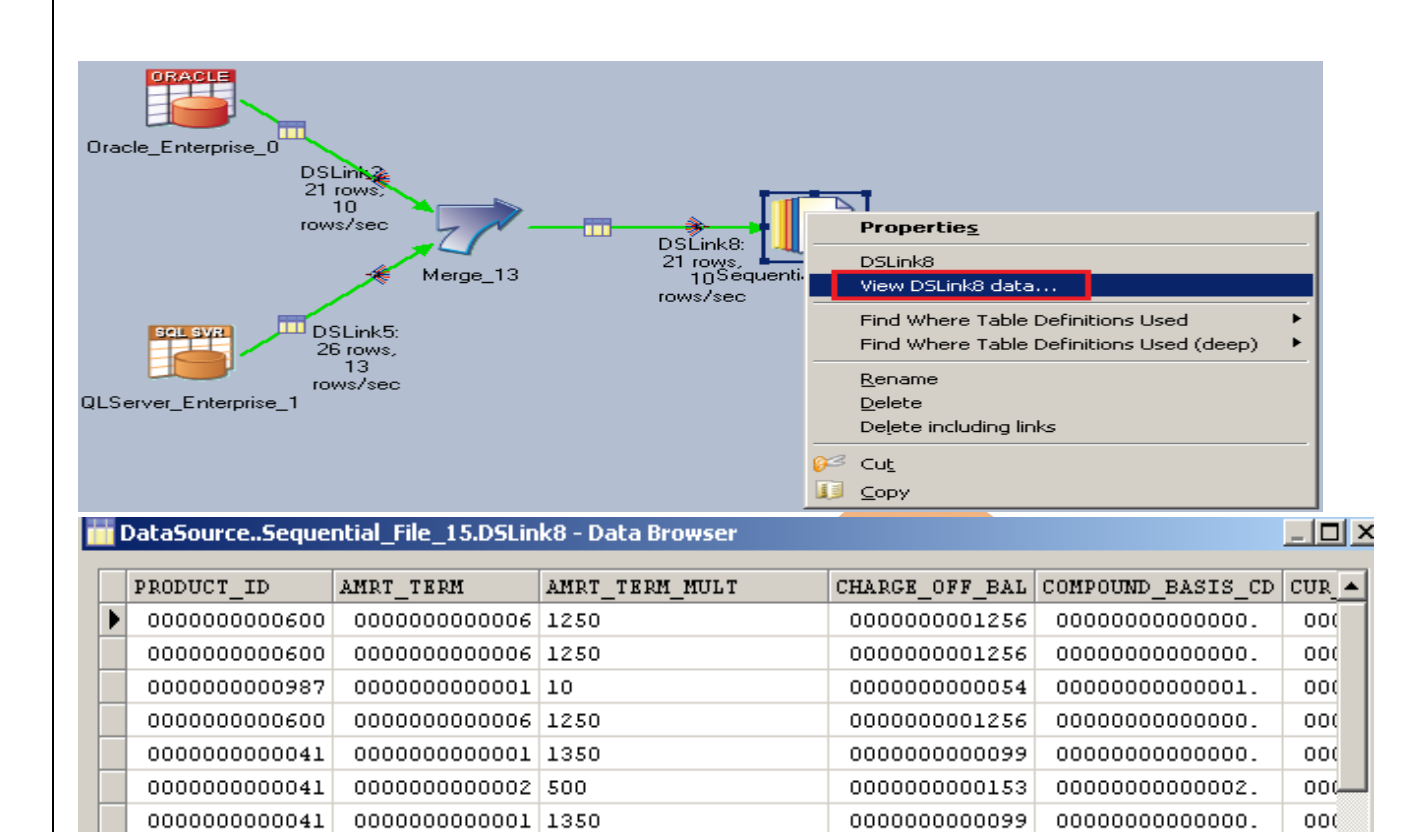

0000000000050

0000000000600

0000000000600

0000000000010

<u> കൊലൈക്കൊരു</u>

0000000000002 803

0000000000005 1200

0000000000005 1200

0000000000004 803

00000000000000.

00000000000003.

00000000000003.

00000000000000.

------------

000

оo¢

 $000$ 

000

0000000000234

0000000000002

0000000000002

0000000000013

<u>aaaaass</u>